# Owner's Manual

# 2-Port Compact USB KVM Switch with Audio

Model: B004-VUA2-K-R

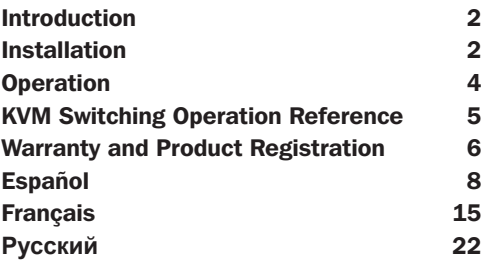

## PROTECT YOUR INVESTMENT!

Register your product for quicker service and ultimate peace of mind. You could also win an ISOBAR6ULTRA surge protector—a \$100 value!

## www.tripplite.com/warranty

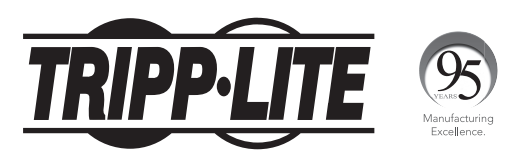

1111 W. 35th Street, Chicago, IL 60609 USA • www.tripplite.com/support

Copyright© 2017. All rights reserved. All trademarks are the property of their respective owners.

# Introduction

The B004-VUA2-K-R is a 2-port Compact USB KVM Switch with optional audio and microphone switching function. It allows you to access, control, boot and reboot multiple USB-enabled PCs. The independent audio/mic switching function allows an uninterrupted audio signal from either PC even when you switch to the other PC.

For Windows® and Macintosh® users, it provides innovative, easy-to-use KVM Switcher Software—a small windows client application to facilitate your KVM switching operations such as PC selection and hot key sequence programming, auto-scanning, auto-scan delay time programming, independent/simultaneous audio & PC switching and more.

# Installation

Take the companion CD-ROM and the KVM Switch out of the box and follow the steps below for installation.

Step 1. Insert the companion CD-ROM into your CD drive, and the Auto-run screen will pop up (If the Auto-run feature has not been enabled on your computer, just find the Autorun.exe on the CD-ROM and double-click it to start).

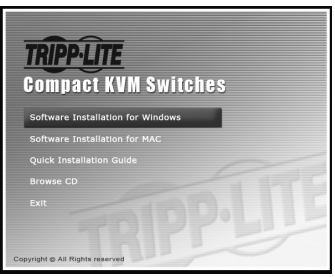

## Installation

**Step 2.** For Windows/Mac: Click the "Software Installation for Window/Mac" to start the installation. (If the Mac version software does not start, you will need to copy it to your local hard drive on your Mac). Follow the instructions to completion. When the installation is complete, you will see a KVM Switcher icon on the system tray of your desktop. Right-click to evoke the operation menu and double-click to evoke the configuration box. For operation details of the KVM Switcher software, please refer to the KVM Switcher Operation Reference.

- *The Windows switching software is recommended for use on Windows 98 SE or later. The Mac switching software is recommended for use on Mac OS 10.4 [Tiger].*
- *The KVM Switcher Software supports both Windows and Mac OS operating systems. For other OS platforms such as Linux, you can still use the keyboard hot key - ScrLk + ScrLK - to switch PCs. However, this switching hot key is not available on non-PC platform such as Mac OS.*

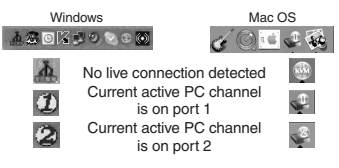

**Step 3.** Connect the console (USB keyboard, mouse, monitor, speaker/headphone and microphone) to the respective ports on the KVM Switch.

Step 4. Connect each KVM PC port to a computer, using the slim 3-in-1 KVM combo cable and the audio/mic cable. After you have connected the KVM and computers properly, you can operate the KVM Switch immediately.

- *Some older computers with USB interface might need to manually enable the USB option in the BIOS settings before you can use any USB devices. If your USB interface does not work, please check the USB option in the BIOS.*
- *If you use Windows 95/98/SE or Mac OS and have not yet installed a USB mouse on your computer, there may be an error message telling you that mouse is not detected and prompting you to decide whether to ignore the same message in the future. You will also find that there isn't any mouse movement to disable this message. You will need to install your USB mouse on your computer first, before connecting it to this KVM Switch.*

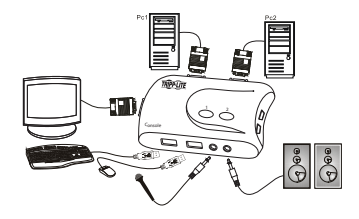

# **Operation**

There are three methods to control your KVM Switch for PC and Audio/Mic channel selection: using (1) the face-panel push buttons, (2) the hot key sequences, or (3) the KVM Switching Software.

## Manual Push-Buttons

The manual push-buttons on the unit allow you direct control over KVM switching operation. Simply press the button to switch to the corresponding PC port (and audio/ mic channel, if binding is enabled). By default, PC port switching and audio/mic port switching are bound together, unless you specify the audio to be fixed a specific port.

*• You can use the face-panel button to switch to an empty port that is not connected with any computer. If you use keyboard hotkeys or the KVM Switcher software, you will not be able to switch to an empty port.*

## Keyboard Hot Keys

## User-definable hot keys for PC selection:

Hot key sequence = Ctrl - Alt - [command key]\*

*\* Please refer to the next section for keys that are qualified to be used as a command key.*

*Note: These 3 keys should be pressed and held together. And it is upon the release of all three keys that the switching action will be executed.*

## Universal hot key for switching to next port:

Universal hot key sequence  $=$  ScrLk  $+$  ScrLk

- *For other operating systems on PCs such as Linux, you can still use this special hot key to facilitate PC switching. This special hot key is not available for Mac.*
- *Both the universal hot key, ScrLk + ScrLk and the user-definable hot key, Ctrl Alt [command key] WILL NOT allow you to switch to an empty port that is not connected with any computer. To force your KVM to switch to an empty port, just press the manual push-button to switch.*
- *Each keystroke within a hot key sequence should be pressed within 2 seconds. Otherwise, the hot key sequence will not be validated.*
- *After port switching, you have to wait until the KVM Switching icon shows the target port before you can perform the next switch.*
- *All the hot keys are functional only after your PCs are booting into the OS. If you want to switch PC in the BIOS/pre-boot stage, press the face-panel button to switch.*

## KVM Switcher Software (for Windows and Mac)

In addition to PC switching, the KVM Switcher Software also allows you more advanced functions such as described in the next section.

# KVM Switching Operation Reference

## Switching PCs Using Operation Menu

Right-click the KVM Switcher icon to evoke the operation menu, then select whichever PC that is available for switching. Once you select a PC channel, it will immediately switch to that PC.

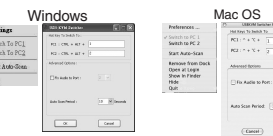

 $\overline{a}$ 

*Note: The unconnected port(s) or the active port will be grayed-out and hence non-selectable.*

## Switching PCs Using Keyboard Hot Key

## Hit the hot key using your current hot key definition:

Hot key sequence  $=$  Ctrl - Alt - [command key]\*

*\* The factory default hot key setting is Ctrl + Alt + 1/2 for PC 1/2. You can also use ScrLk + ScrLk to switch PC.*

 $rac{2\pi i}{\sqrt{2\pi i}}$  $z_{\mu}$ 

## Start Auto-Scan

Right-click the KVM Switching icon to evoke the operation menu, then select Start Auto-Scan to activate auto-scanning.

## Stop Auto-Scan

While auto-scanning, right-click the KVM Switching icon to evoke the operation menu, then select Stop Auto-Scan to de-activate auto-scanning. Or you can press any of the manual buttons to stop Auto-scan.

## Auto-Scan Period

Select the Auto-scan period from  $10 \sim 60$  seconds with an increment of 5 seconds. The Auto-scan period is the time your KVM Switch will wait before switching to next PC.

## KVM Switcher Configuration

Right-click the KVM Switcher icon and select Settings or double-click the icon to bring up the configuration dialog box.

## Define Hot Key Commands

You can specify the command key you desire by typing it in. For example, you can specify the hot key for switching to PC 1 as CTRL - ALT - A by typing an A (not casesensitive) in the editable field.

# KVM Switching Operation Reference

### Hot Key Sequence =  $CTRL - ALT - [command kev]<sup>*</sup>$

- *\* The command key is user-definable via the configuration dialog box*
- *Please note that if you intend to modify the command key, you have to modify them on each and every of the connected computers, since the hotkey setting is stored within each connected computer.*
- *Except those control keys such as Alt, Ctrl, Shift, CAPS, Tab, Esc and those functions keys and edit*  keys, all other keys on the keyboard, including number keys on the number pad, are all keys that *are qualified to be used as hot key command keys. In addition to the software, KVM Switching by the operation menu and the user-defined hot keys, you can always use the universal hot key for PC switching – ScrLk + ScrLk*

#### Fix Audio Port to One PC

Check this option and then select the PC to fix the audio/mic channel to the selected PC. Once this option is checked, the audio/mic channel will be fixed and become nonswitchable.

## Warranty and Product Registration

#### 1 Year Limited Warranty

TRIPP LITE warrants its products to be free from defects in materials and workmanship for a period of one (1) yearfrom the date of initial purchase. TRIPP LITE's obligation under this warranty is limited to repairing or replacing (at itssole option) any such defective products. To obtain service under this warranty, you must obtain a Returned MaterialAuthorization (RMA) number from TRIPP LITE or an authorized TRIPP LITE service center. Products must bereturned to TRIPP LITE or an authorized TRIPP LITE service center with transportation charges prepaid and must beaccompanied by a brief description of the problem encountered and proof of date and place of purchase. This warranty does not apply to equipment, which has been damaged by accident, negligence or misapplication or has been altered ormodified in any way.

EXCEPT AS PROVIDED HEREIN, TRIPP LITE MAKES NO WARRANTIES, EXPRESS OR IMPLIED, INCLUDING WARRANTIES OF MERCHANTABILITY AND FITNESS FOR A PARTICULAR PURPOSE. Somestates do not permit limitation or exclusion of implied warranties; therefore, the aforesaid limitation(s) or exclusion(s)may not apply to the purchaser.

EXCEPT AS PROVIDED ABOVE, IN NO EVENT WILL TRIPP LITE BE LIABLE FOR DIRECT, INDIRECT, SPECIAL, INCIDENTAL OR CONSEQUENTIAL DAMAGES ARISING OUT OF THE USE OF THIS PRODUCT, EVEN IF ADVISED OF THE POSSIBILITY OF SUCH DAMAGE. Specifically, TRIPP LITE is not liable for any costs, such as lost profits or revenue, loss of equipment, loss of use of equipment, loss of software, loss of data, costs ofsubstitutes, claims by third parties, or otherwise.

# Warranty and Product Registration

#### Product Registration

Visit www.tripplite.com/warranty today to register your new Tripp Lite product. You'll be automatically entered into a drawing for a chance to win a FREE Tripp Lite product!\*

\* No purchase necessary. Void where prohibited. Some restrictions apply. See website for details.

#### FCC Notice, Class A

This device complies with part 15 of the FCC Rules. Operation is subject to the following two conditions: (1) This device may not cause harmful interference, and (2) this device must accept any interference received, including interference that may cause undesired operation.

Note: This equipment has been tested and found to comply with the limits for a Class A digital device, pursuant to part 15 of the FCC Rules. These limits are designed to provide reasonable protection against harmful interference when the equipment is operated in a commercial environment. This equipment generates, uses, and can radiate radio frequency energy and, if not installed and used in accordance with the instruction manual, may cause harmful interference to radio communications. Operation of this equipment in a residential area is likely to cause harmful interference in which case the user will be required to correct the interference at his own expense. The user must use shielded cables and connectors with this equipment. Any changes or modifications to this equipment not expressly approved by Tripp Lite could void the user's authority to operate this equipment.

Tripp Lite has a policy of continuous improvement. Specifications are subject to change without notice.

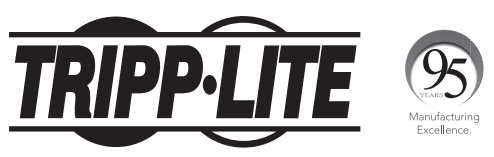

1111 W. 35th Street, Chicago, IL 60609 USA • www.tripplite.com/support

# Manual del Propietario

# Multiplexor KVM USB Compacto de 2 Puertos con Audio

## Modelo: B004-VUA2-K-R

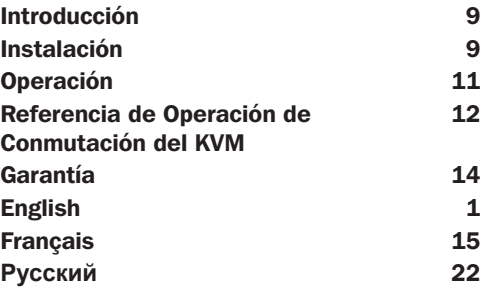

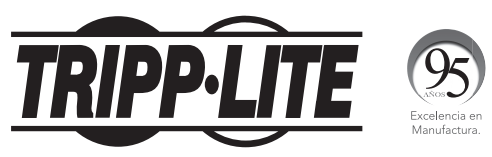

1111 W. 35th Street, Chicago, IL 60609 USA • www.tripplite.com/support

Derechos de Autor © 2017 Tripp Lite. Todos los derechos reservados. Todas la marcas registradas son totalmente propiedad de sus respectivos dueños

# Introducción

El B004-VUA2-K-R es un Multiplexor USB Compacto de 2 puertos con audio y función de conmutación a micrófono. Esto le permite acceder, controlar, inicializar y reinicializar múltiples computadoras PCs habilitadas con USB. La función de conmutación independiente de audio/micrófono permite una experiencia ininterrumpida en una misma computadora conectada aun cuando cambie a otra PC.

Para usuarios de Windows® y de Macintosh®, ofrece un software de conmutación KVM innovador y fácil de usar—una pequeña aplicación de cliente de Windows para facilitar las operaciones de conmutación KVM coma la selección de la PC y programación de secuencias de teclas rápidas, escaneo automático, programación/retrazo del escaneo automático, conmutación independiente y simultánea de audio y PC y mucho más.

# Instalación

Saque de la caja el Multiplexor KVM y el CD-ROM que se incluye y siga los paso indicados abajo para instalarlo.

Paso 1. Inserte en su CD drive el CD-ROM incluido y aparecerá la ventana de instalación automática ((Si al función de Instalación Automática no está habilitada en su computadora, busque el archivo Auto-run.exe en el CD-ROM y haga doble click para iniciar).

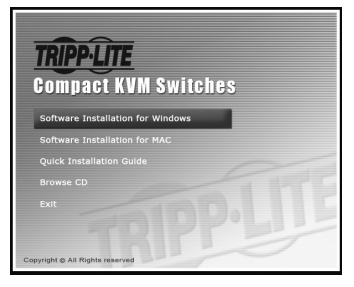

# Instalación

**Paso 2.** Para Windows/Mac: Haga click en "Software Installation for Window/Mac" [Instalación para Windows y Mac] para comenzar la instalación (Si la versión del software para Mac no inicia entonces deberá copiarla a su disco duro en la Mac). Siga las instrucciones hasta terminar. Si la instalación está completa, verá un icono del Multiplexor KVM en la bandeja del sistema o en su escritorio. Haga click con el botón derecho para llamar el menú de operación y dé doble click para abrir la casilla de configuración. Para detalles de operación del software del Multiplexor KVM, Refiérase

a "Recomendaciones para la Operación de Conmutación del KVM".

- *El software de conmutación de Windows se recomienda para usarse con Windows 98 SE o posterior. El software de conmutación de Mac se recomienda usarse con Mac OS 10.4 lTiger].*
- *El software del Multiplexor KVM soporta los sistemas operativos Windows y Mac OS. Para otras plataformas de sistemas operativos,*

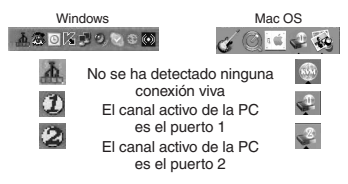

*como Linux, puede usar las teclas rápidas del teclado -ScrLk + ScrLK– para cambiar de PCs. Sin embargo, estas teclas rápidas no están disponibles en plataformas que no sean PC como Mac OS.*

**Paso 3.** Conecte la consola (teclado USB Ratón, monitor, bocinas/audífonos y micrófono) a los puertos correspondientes en su Multiplexor KVM.

**Paso 4.** Conecte cada puerto PC del KVM a una computadora usando el cable combinado 3-en-1 KVM con cable para audio y micrófono. Después de que haya conectado la computadora y el Multiplexor KVM correctamente, puede de inmediato usar el Multiplexor KVM.

- *Algunas computadoras antiguas con interfaz USB pueden necesitar que se habilite manualmente la opción USB en los parámetros del BIOS antes de poder utilizar dispositivos USB. Si su interfaz USB no funciona, por favor revise las opciones para USB en el BIOS.*
- *• Si usa Windows 95/98/SE o Mac y aun no tiene instalado el ratón USB en su computadora, puede haber un mensaje de error indicándole que el ratón no ha sido detectado y pidiéndole que decida ignorar este mensaje en el futuro también encontrará que no hay movimiento del puntero para deshabilitar este mensaje. Necesitará primero instalar el ratón USB en su computadora antes de conectarlo al multiplexor KVM.*

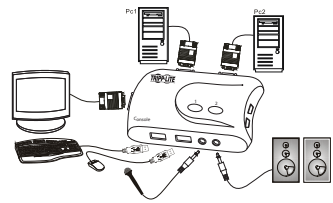

# Operación

Hay tres métodos para controlar su Multiplexor KVM para la selección de canal PC y Audio/Micrófono: usando (1) los botones en el panel frontal, (2) la secuencia de teclas rápidas o (3) con el software del Multiplexor KVM.

## Botones Manuales

Los botones manuales de la unidad le dan control directo de la operaciones de conmutación del Multiplexor KVM. Simplemente presione el botón para cambiar al puerto de la PC correspondiente (y canal de audio/micrófono, si el enlace está habilitado). En forma predeterminada, la conmutación de los puertos PC y la conmutación de puertos de audio/micrófono están enlazados, a menos que usted específicamente los haya fijado a un puerto especifico.

*• Puede usar el botón del panel frontal para cambiarse a un puerto vacío que no está conectado a ninguna computadora. Si su usa las tecla rápidas del teclado o el software de conmutación KVM, no podrá cambiarse a un puerto vacío.*

## Teclas Rápidas

## Teclas rápidas definidas por el usuario para seleccionar la PC:

Secuencia de Tecla Rápida = Ctrl - Alt - [tecla comando]\*

*\*Por favor refiérase a la siguiente sección para las teclas que pueden usarse como tecla comando.*

*Nota: que estas tres teclas deberán mantenerse presionadas simultáneamente y es hasta que se sueltan que la acción de conmutación es ejecutada.*

## Tecla rápida universal para cambiarse al siguiente puerto:

Secuencia de la tecla rápida universal = ScrLk + ScrLk

- *Para otros sistemas operativos en la PC como Linux, puede usarse esta tecla rápida especial para facilitar el cambio entre PCs. Esta tecla rápida especial no está disponible para Mac*
- *Tanto la tecla rápida universal, ScrLk + ScrLk y la tecla rápida definida por el usuario, Ctrl Alt - [tecla comando] NO le permiten cambiarse a un puerto vacío que no esté conectado a alguna*  computadora. Para forzar a su KVM a que se cambie a un puerto vacío, presione el botón del panel *frontal para hacerlo.*
- *Cada tecleo dentro de una secuencia de teclas rápidas debe hacerse antes de que transcurran 2 segundos. De otra forma, la secuencia no será validada.*
- *Después de cambiar de puertos, tiene que esperar hasta que el icono del Multiplexor KVM indique el puerto antes de que pueda efectuar nuevamente el siguiente cambio de puerto.*
- *Todas las tecla rápidas son funcionales después de cargar los sistemas operativos en sus PCs. Si quiere cambiar de PC durante el periodo de BlOS/precarga, presione el botón del panel frontal.*

## Software de Conmutación KVM (únicamente para plataforma Windows)

Además de conmutación de PC, El Software de conmutación KVM también permite funciones más avanzadas como las que se describen en la siguiente sección.

# Referencia de Operación de Conmutación del KVM

## Cambiando PCs con el Menú de Operación

Haga click con el botón derecho en el icono del Multiplexor KVM para llamar al menú de operación, entonces seleccione cualquier PC que esté disponible. Una vez seleccionado un canal de PC, inmediatamente cambiará a esa PC.

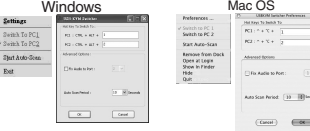

*Nota: que los puerto(s) no conectados o el puertos activo estarán sombreados y por lo tanto no serán seleccionables.*

## Cambiando PCs con las Teclas Rápidas

## Presione las teclas rápidas de acuerdo a su definición de tecla rápidas actual:

Secuencia de teclas rápidas = Ctrl - Alt - [Tecla Commando]\*

*\* El valor de fabrica para la teclas rápidas es Ctrl + Alt + 1/2 para PC 1/2. También puede usar ScrLk + ScrLk para cambiar de PC.*

## Iniciar el Escaneo Automático

Haga click con el botón derecho en el icono del multiplexor KVM para llamar al menú de operación, a continuación seleccione Start Auto-Scan [Iniciar Escaneo Automático] para activar el escaneo automático.

## Detener el Escaneo Automático

(Mientras está el escaneo automático) Haga click con el botón derecho en el icono del multiplexor KVM para llamar al menú de operación, a continuación seleccione Stop Auto-Scan [Detener Escaneo Automático] para desactivar el escaneo automático. O puede presionar cualquier botón en el panel frontal para detener el Escaneo Automático.

## Periodo de Auto Escaneo

Seleccione el período de auto escaneo de  $10 \sim 60$  segundos con incrementos de 5 segundos. El período de auto escaneo es el tiempo que su Multiplexor KVM esperará antes de cambiar a la siguiente PC.

## Configuración del Multiplexor KVM

Haga click con el botón derecho en el icono del multiplexor KVM y seleccione Settings [Ajustes] o haga doble click en el icono para traer la caja de dialogo de configuración.

# Referencia de Operación de Conmutación del KVM

## Defina los Comandos de Teclas Rápidas

Puede especificar teclas Comando como quiera tecleándolas. Por ejemplo, puede definir la tecla rápida para cambiar a la PC 1 como CTRL - ALT - A tecleando una A (no es sensible al caso) en el campo editable.

#### Secuencia de Tecla Rápida = CTRL - ALT - [tecla comando]\*

*\* La tecla comando puede ser definida por el usuario con la caja de dialogo de configuración*

- *Por favor note que si intenta modificar la tecla comando, tiene que modificarla en cada una de las computadoras conectadas, ya que los valores de las teclas rápidas se guardan con cada computadora conectada.*
- *Excepto por esas teclas rápidas como Alt, Ctrl, Shift, Mayúsculas, Tab, Esc y teclas de función y teclas de edición todas las otras teclas incluyendo las teclas de números del teclado numérico, todas están calificadas para ser usadas como tecla rápidas de comando. En adición al software del Multiplexor KVM del menú de operación y las tecla rápidas definidas por el usuario siempre puede usar la tecla rápida universal para el cambio de PC -ScrLk + ScrLk*

## Fije el Puerto de Audio a Una PC

Marque esta opción y seleccione la PC para fijar el canal de audio/micrófono para esta PC seleccionada. Una ves que esta opción está marcada, el canal de audio/micrófono será fijo y y se convierte en no conmutable.

# Garantía

#### Garantía Limitada por 1 Año

TRIPP LITE garantiza que sus productos están libres de defectos en materiales y mano de obra por un período de un (1) año a partir de la fecha de compra inicial. La obligación de TRIPP LITE bajo esta garantía está limitada o remplazar ( a su entera opción) cualquiera de esos producto defectuosos. Para recibir servicio bajo esta garantía Debe obtener un número de Autorización de Devolución de Mercancía (RMA) de Tripp Lite o un Centro de Servicio Autorizado de Tripp Lite con los gastos de envío prepagados y debe estar acompañados con una breve descripción del problema encontrado y prueba del lugar y fecha de compra. Esta garantía no aplica a equipo que haya sido dañado por accidente, negligencia, mal uso o ha sido alterado o modificado en cualquier forma. EXCEPTO POR LO ESTABLECIDO AQUI, TRIPP LITE NO EXPRESA OTRAS GARANTIAS QUE NO SEA LA GARANTIA EXPRESAMENTE ESTABLECIDA, INCLUYENDO TODAS LAS GARANTIAS DE MERCANTIBILIDAD O CONVENIENCIA, PARA UN PROPOSITO PARTICULAR Algunos estados no permiten limitaciones o exclusiones de garantías implícitas; de modo que las limitaciones o exclusiones de arriba puedan no aplicarse al comprador

EXCEPTO POR LO ESTABLECIDO ARRIBA, EN NINGUN EVENTO TRIPP LITE SERA RESPONSIBLE DE DAÑOS DIRECTOS, INDIRECTOS, ESPECIALES, INCIDENTALES O CONSECUENTES DERIVADOS DEL USO DE ESTE PRODUCTO, AUN SI ES AVISADO DE LA POSIBILDAD DE TALES DAÑOS. Específicamente, TRIPP LITE no es responsable de cualquier costo, tales como pérdidas de utilidades o ingresos, pérdida de equipos, pérdida de uso de equipo, pérdida de software, pérdida de datos, costo de substituciones, reclamaciones de terceros o cualquier otra.

Tripp Lite tiene una política de mejora continua. Las especificaciones están sujetas a cambio sin previo aviso.

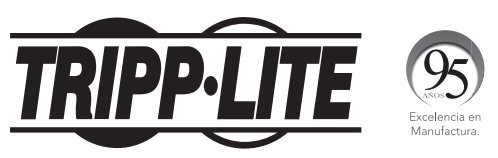

1111 W. 35th Street, Chicago, IL 60609 USA • www.tripplite.com/support

# Guide d'utilisation

# Commutateur KVM USB compact 2 ports avec audio

## Modèle : B004-VUA2-K-R

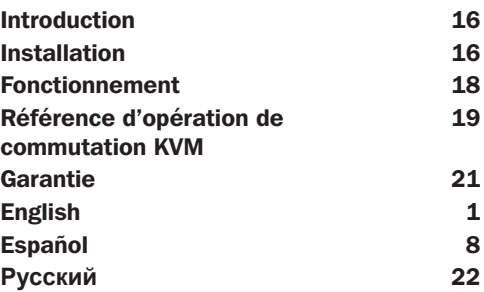

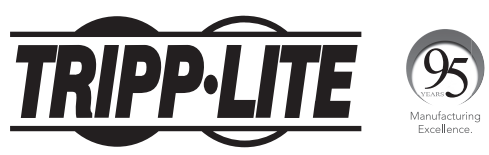

1111 W. 35th Street, Chicago, IL 60609 USA • www.tripplite.com/support

Copyright © 2017. Tous droits réservés. Toutes les marques de commerce appartiennent à leurs propriétaires respectifs.

# Introduction

B004-VUA2-K-R est un commutateur KVM USB compact à 2 ports avec en option des fonctions audio et microphone. Il vous permet d'accéder à plusieurs PC avec USB, de les commander, de les faire démarrer ou redémarrer. La fonction indépendante de permutation audio/micro permet un signal audio ininterrompu de l'un ou l'autre PC quand vous permutez de PC.

Pour les utilisateurs de Windows® et Macintosh®, il apporte un logiciel de commutation KVM innovant et facile à utiliser — une application client avec petite fenêtre pour faciliter la commutation KVM, comme sélection de PC et programmation des touches raccourcis, auto-balayage, programmation de délai d'auto-balayage, audio indépendant/simultané, commutation de PC et bien plus.

# Installation

Déballez le CD d'accompagnement et le commutateur KVM et suivez les étapes suivantes pour l'installation.

1. Insérerez le CD d'accompagnement dans votre lecteur de CD, et l'écran auto-run apparaîtra. (si la caractéristique auto-run n'a pas été activée sur votre ordinateur, trouvez le programme Autorun. exe sur le CD et cliquez deux fois dessus pour le faire démarrer).

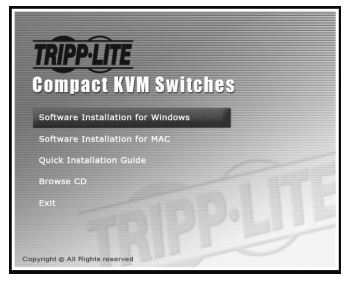

# Instalación

2. Pour Windows/Mac : Cliquez sur « Installation de logiciel pour Windows/Mac » pour commencer l'installation (si la version Mac du logiciel ne démarre pas, vous devrez le copier sur votre disque dur). Suivez les instructions jusqu'au bout. Quand l'installation est terminée, vous verrez une icône de commutateur KVM dans la zone de notification de votre bureau. Cliquez avec le bouton droit de la souris pour faire apparaître le menu d'opération et cliquez deux fois pour obtenir la boîte de configuration. Pour des précisions de fonctionnement du logiciel du commutateur KVM, veuillez consulter la Référence de fonctionnement du commutateur KVM.

- *Le logiciel de commutation est recommandé pour Windows 98 SE ou supérieur. Le logiciel de commutation Mac est recommandé pour Mac OS 10,4 (Tiger).*
- *Le logiciel de commutation KVM prend en charge les systèmes d'exploitation Windows et Mac. • Pour d'autres systèmes d'exploitation comme Linux, vous pouvez toujours utiliser cette touche spéciale pour faciliter la commutation entre PC. Cette touche de commutation n'est*

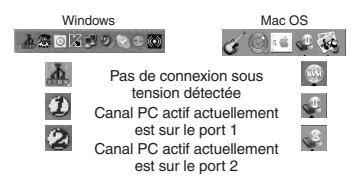

*toutefois pas disponible sur les plateformes non-PC comme Mac OS.*

**3.** Connectez la console (clavier USB, souris, moniteur, haut-parleur/casque et micro) à leurs ports respectifs sur le commutateur KVM.

4. Connectez chaque port KVM PC à un ordinateur à l'aide du mince câble combo KVM 3-en-1 et du câble audio/micro. Vous pouvez utiliser le commutateur KVM immédiatement après que vous avez connecté correctement le KVM et les ordinateurs.

- *Certains ordinateurs plus anciens avec interface USB devront peut-être être activés manuellement pour l'option USB dans le montage BIOS avant que vous puissiez utiliser le dispositif USB. Si l'interface USB ne marche pas, veuillez vérifier l'option USB dans les BIOS.*
- *Si vous utilisez Windows 95/98/SE ou Mac OS et que vos n'avez pas encore installé de souris USB sur votre ordinateur, il peut y avoir un message d'erreur vous disant que la souris n'est pas détectée et vous demandant ou non d'ignorer ce message dans le futur. Vous trouverez aussi que la souris ne bouge pas et ne vous permet pas de désactiver ce message. Vous devrez d'abord installer une souris USB sur votre ordinateur avant de le connecter à ce commutateur KVM.*

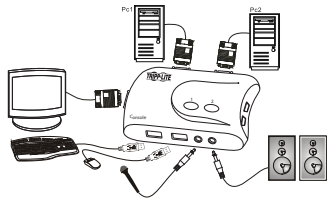

# Fonctionnement

Il existe trois façons de commander votre commutateur KVM pour la sélection de PC et de canal audio/micro : à l'aide (1) des boutons manuels sur le panneau avant, (2) des séquences de touches raccourcis ou (3) du logiciel de commutation KVM.

## Boutons manuels

Les boutons manuels sur l'unité vous permettent de contrôler directement les opérations de commutation KVM. Il suffit de pousser sur le bouton pour passer vers le port du PC correspondant (et le canal audio/micro, si la liaison est activée). Par défaut, la commutation du port PC et du port audio/micro est liée, sauf si vous spécifiez que l'audio soit fixe à un port spécifique.

*• Vous pouvez utiliser le bouton sur le panneau avant pour passer sur un port vide qui n'est pas connecté à un ordinateur. Si vous utilisez les touches clavier ou le logiciel de commutation KVM, cela n'est pas possible.*

## Touches directes du clavier

## Touches définissables par l'utilisateur pour sélection de PC :

Séquence de touches = Ctrl - Alt - [touche de commande]\*

*\* Veuillez vous référer à la section suivante pour les touches qui peuvent être utilisées comme touche de commande.*

*Remarque : qu'il faut pousser sur ces trois touches et les tenir enfoncées en même temps. C'est au moment où vous relâchez les trois touches que la commutation aura lieu.*

## Touche directe universelle pour passer au port suivant :

Séquence de touche universelle = Arrêt Défil + Arrêt Défil

- *Pour d'autres systèmes d'exploitation comme Linux, vous pouvez toujours utiliser cette touche spéciale pour faciliter la commutation entre PC. Cette touche spéciale n'existe pas sur Mac*
- *La touche Arrêt Défil + Arrêt Défil et la touche définissable par l'utilisateur, Ctrl Alt [touche de commande] NE vous permettront PAS de passer vers un port vide qui n'est pas connecté à un ordinateur. Pour forcer le KVM vers un port vide, il suffit de pousser sur le bouton manuel.*
- *Il faut pousser sur chaque touche dans les 2 secondes pour une séquence de touches directes. Sans quoi, la séquence de touches directes ne sera pas validée.*
- *Après avoir changé de port, vous devez attendre que l'icône de commutation KVM affiche le port cible avant d'effectuer la commutation suivante.*
- **•** Toutes les touches directes ne sont fonctionnelles qu'après le démarrage de votre PC dans le *système d'exploitation. Si vous voulez changer de PC avant le démarrage, poussez sur le bouton du panneau avant.*

## Logiciel de commutation KVM (pour Windows et Mac)

En plus de commutation entre PC, le logiciel de commutation KVM vous permet d'exécuter des fonctions plus avancées, comme décrites dans la section suivante.

# Référence d'opération de commutation KVM

## Commutation de PC à l'aide du Menu Opération

Cliquez avec le bouton droit de la souris sur l'icône du commutateur pour faire apparaître le menu opération, puis choisissez le PC disponible pour commutation. Une fois que vous avez choisi un canal PC, il changera immédiatement vers ce PC.

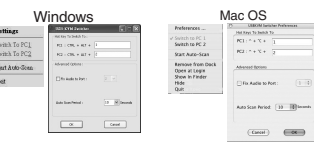

*Remarque : qu'un port non connecté ou le port actif sera grisé et ne pourra pas être choisi.*

## Commutation de PC à l'aide des touches directes

## Poussez sur les touches directes, selon la définition actuelle des touches :

Séquence de touches  $=$  Ctrl - Alt - [touche de commande]\*

*\* Le défaut d'usine pour les touches directes est Ctrl + Alt + 1/2 pour PC 1/2. Vous pouvez aussi utiliser Arrêt Défil + Arrêt Défil pour changer de PC.*

## Démarrer auto-balayage

Cliquez avec le bouton droit de la souris sur l'icône du commutateur pour faire apparaître le menu opération, puis choisissez auto-balayage.

## Arrêter auto-balayage

Cliquez avec le bouton droit de la souris sur l'icône du commutateur KVM pour faire apparaître le menu opération, puis choisissez Stop auto-scan pour désactiver l'autobalayage. Ou poussez sur un des boutons manuels pour arrêter l'auto-balayage.

## Durée d'auto-balayage

Choisissez la durée d'auto-balayage entre 10 et 60 secondes en incréments de 5 secondes. La durée d'auto-balayage est le temps que le commutateur KVM attendra avant de passer au PC suivant.

## Configuration du commutateur KVM

Cliquez avec le bouton droit de la souris pour faire apparaître le menu d'opération et cliquez deux fois pour obtenir la boîte de dialogue de configuration.

## Définition des commandes de touches directes

Par exemple, vous pouvez définir la touche directe pour passer vers le PC1 comme CTRL - ALT - A en saisissant A (non dépendant de la casse) dans le champ modifiable.

# Référence d'opération de commutation KVM

### Séquence de touches = Ctrl - Alt - [touche de commande]\*

- *\* La touche de commande peut être définie par l'utilisateur dans la boîte de dialogue de configuration*
- *Veuillez remarquer que si vous avez l'intention de modifier la touche de commande, vous devrez la modifier dans tous les ordinateurs connectés, car ce paramètre est stocké dans chaque ordinateur.*
- *À l'exception des touches directes comme Alt, Ctrl, Maj, FixMaj, Esc et des touches de fonctions et de modifications, toutes les autres touches du clavier, y compris les touches de chiffres du bloc numérique peuvent être utilisées comme touches directes. En plus du logiciel, commutation KVM par le menu opération et les touches directes définies par l'utilisateur, vous pouvez toujours utiliser la touche directe universelle pour la permutation de PC : Arrêt Défil + Arrêt Défil.*

#### Fixation du port audio à un PC

Cochez cette option, puis choisissez le PC pour fixer le canal audio/micro au PC choisi. Une fois que cette option est cochée, le canal audio/micro sera fixe et ne pourra pas être permuté.

# **Garantie**

#### 1 an de garantie limitée

TRIPP LITE garantit que ses produits sont dépourvus à vie de vices de matériaux et de fabrication pendant un (1) an à partir de la date d'achat initiale. L'obligation de TRIPP LITE selon cette garantie se limite à la réparation ou au remplacement (à son choix) de ces produits défectueux. Pour obtenir réparation sous cette garantie, procurez-vous un numéro d'autorisation de retour de matériel (RMA) auprès de TRIPP LITE ou d'un centre de réparation agréé par TRIPP LITE. Les produits doivent être renvoyés à TRIPP LITE ou à un centre de réparation agréé par TRIPP LITE en port prépayé et être accompagnés d'une brève description du problème et d'un justificatif de la date et du lieu d'achat. Cette garantie ne s'applique pas au matériel qui a été endommagé suite à un accident, négligence ou application abusive, ou qui a été altéré ou modifié d'une quelconque manière.

SAUF INDICATION CONTRAIRE EN CECI, TRIPP LITE N'ÉMET AUCUNE GARANTIE, EXPRESSE OU TACITE, Y COMPRIS GARANTIES DE QUALITÉ COMMERCIALE ET D'ADAPTATION À UN USAGE PARTICULIER. Certains États n'autorisant pas la limitation ni l'exclusion de garanties tacites, les limitations ou exclusions susmentionnées peuvent ne pas s'appliquer à l'acheteur.

À L'EXCEPTION DES DISPOSITIONS CI-DESSUS, TRIPP LITE NE POURRA EN AUCUN CAS ÊTRE TENUE RESPONSABLE DE DOMMAGES DIRECTS, INDIRECTS, SPÉCIAUX, FORTUITS OU CONSÉCUTIFS RÉSULTANT DE L'UTILISATION DE CE PRODUIT, MÊME SI ELLE A ÉTÉ AVISÉE DE L'ÉVENTUALITÉ DE TELS DOMMAGES. Plus précisément, TRIPP LITE ne pourra être tenue responsable de frais, tels que perte de bénéfices ou de recettes, perte de matériel, impossibilité d'utilisation du matériel, perte de logiciel, perte de données, frais de produits de remplacement, réclamations d'un tiers ou autres.

La politique de Tripp Lite en est une d'amélioration continue. Les spécifications sont sujettes à changement sans préavis.

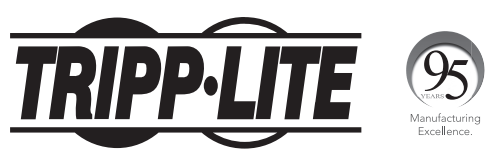

1111 W. 35th Street, Chicago, IL 60609 USA • www.tripplite.com/support

# **Руководство пользователя**

# **2-портовый компактный КВМпереключатель с разъемами USB и аудиоканалом**

**Модель: B004-VUA2-K-R**

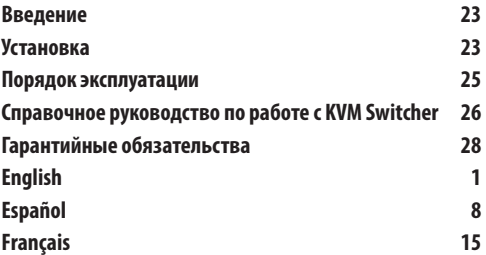

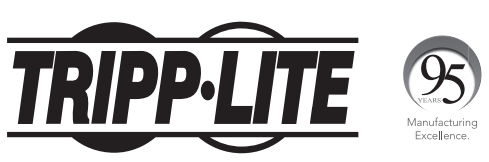

**1111 W. 35th Street, Chicago, IL 60609 USA • www.tripplite.com/support**

Охраняется авторским правом © 2017. Перепечатка запрещается. Все торговые знаки являются собственностью своих соответствующих владельцев.

## **Введение**

Устройство мод. B004-VUA2-K-R представляет собой компактный 2-портовый (с разъемами USB) КВМпереключатель с дополнительной функцией независимого переключения аудио- и микрофонных каналов. Оно обеспечивает возможность доступа к нескольким ПК с разъемами USB, а также управления такими компьютерами, их загрузки и перезагрузки. Функция независимого переключения аудио-/микрофонных каналов обеспечивает возможность бесперебойного прохождения звукового сигнала с любого ПК даже при переключении на другой компьютер.

Для пользователей Windows® и Macintosh® предоставляется принципиально новое и простое в использовании ПО KVM Switcher — небольшое клиентское приложение, облегчающее производимые операции КВМ-переключения, такие как выбор ПК и программирование комбинаций "горячих" клавиш, автосканирование, программирование времени задержки автосканирования, независимое или одновременное переключение аудиоканалов/ компьютеров и пр.

# **Установка**

Выньте из коробки компакт-диск и КВМ-переключатель, а затем произведите его установку, выполнив описанные ниже действия.

**Шаг 1.** Вставьте компакт-диск в CD-дисковод, после чего на экране появится окно автозапуска (при отсутствии на компьютере функции автозапуска найдите на компакт-диске файл Autorun.exe и запустите его двойным щелчком мыши).

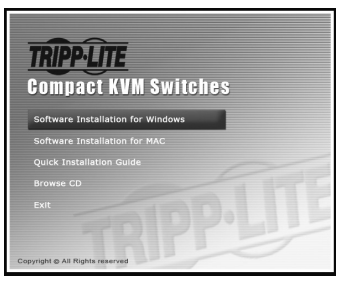

## **Установка**

**Шаг 2.** Для Windows/Mac: нажмите "Software Installation for Window/Mac" ("Установка программного обеспечения для Window/Mac") для запуска процесса установки (если версия ПО для Mac не запускается, то вам необходимо скопировать его на локальный жесткий диск своего устройства Mac). Для завершения процесса выполните указания, появляющиеся на экране. После завершения установки в области уведомлений панели задач появится значок KVM Switcher. Нажмите на него правой кнопкой мыши для вызова операционного меню, а затем вызовите окно системных настроек (configuration box). Подробная информация о работе программного обеспечения KVM Switcher представлена в Справочном руководстве по работе с KVM Switcher.

- ПО переключения для Windows рекомендуется использовать на компьютерах с ОС Windows 98 SE или более поздних версий. ПО переключения для Mac рекомендуется использовать на компьютерах с Mac OS 10.4 [Tiger].
- Программное обеспечение KVM Switcher поддерживает операционные системы Windows и Mac OS. При работе с другими операционными системами (например, Linux) для переключения между ПК можно пользоваться "горячими" клавишами ScrLk + ScrLK. Однако при работе на платформах,

Windows Mac OS L森○区型の1 . di  $-30$ Действующего подключения не обнаружено Текущий активный ПК-канал действует через порт 1 Текущий активный ПК-канал действует через порт 2

отличных от PC (например, Mac OS), переключение с помощью указанных "горячих" клавиш невозможно.

**Шаг 3.** Подключите консоль (USB-клавиатуру, мышь, монитор, акустическую систему/наушники и микрофон) к соответствующим портам КВМ-переключателя.

**Шаг 4.** Соедините каждый порт KVM PC с компьютером при помощи тонкого комбинированного (3 в 1) КВМкабеля и аудио-/микрофонного кабеля. После правильного соединения КВМ-переключателя и компьютеров можно немедленно приступать к работе с КВМ-переключателем.

- На некоторых компьютерах более ранних поколений с USBинтерфейсом для обеспечения возможности работы с USBустройствами может потребоваться ручное разблокирование опции USB в настройках BIOS. Если USB-интерфейс не функционирует, проверьте состояние опции USB в настройках BIOS.
- Если на компьютере с операционной системой Windows 95/98/ SE или Mac OS еще не установлена USB-мышь, то на экране может появляться сообщение об ошибке с указанием на то, что мышь не обнаружена, и предложением игнорировать аналогичные сообщения в будущем. Кроме того, будет невозможно перемещение курсора мыши для блокировки данного сообщения. В этом случае перед подключением компьютера к данному КВМ-переключателю потребуется сначала установить на него USB-мышь.

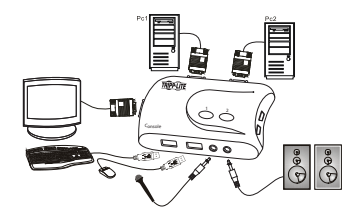

## **Порядок эксплуатации**

Существуют три способа управления КВМ-переключателем в целях выбора ПК и аудио-/микрофонного канала, а именно использование (1) кнопок, нажимаемых на лицевой панели, (2) комбинаций "горячих" клавиш или (3) программного обеспечения KVM Switcher.

## **Нажимаемые кнопки**

Нажимаемые кнопки на панели устройства обеспечивают возможность непосредственного управления работой КВМ-переключателя. Просто нажмите на кнопку для переключения на соответствующий порт ПК (и аудио-/ микрофонный канал, если такая связь установлена). По умолчанию переключение портов ПК и переключение аудио-/микрофонного портов связаны между собой, если аудиоканал специально не привязывается пользователем к какому-либо конкретному порту.

• Кнопка на лицевой панели может использоваться для переключения на свободный порт, не подключенный ни к одному из компьютеров. При использовании "горячих" клавиш или программного обеспечения KVM Switcher возможность переключения на свободный порт отсутствует.

## **"Горячие" клавиши**

#### **Задаваемые пользователем "горячие" клавиши для выбора ПК:**

Комбинация "горячих" клавиш = Ctrl - Alt - [команлная клавиша]\*

\* Клавиши, предусмотренные для использования в качестве командных, представлены в следующем разделе.

**Примечание.** Эти 3 клавиши должны нажиматься и удерживаться вместе. Переключение выполняется после отпускания всех трех клавиш.

#### **Универсальная "горячая" клавиша для переключения на следующий порт:**

Универсальная последовательность "горячих" клавиш = ScrLk + ScrLk

- При работе на ПК с другими операционными системами (например, Linux) эта специальная "горячая" клавиша также может использоваться для быстрого переключения между ПК. Для устройств Mac эта специальная "горячая" клавиша не предусмотрена.
- Ни универсальная "горячая" клавиша (ScrLk + ScrLk), ни "горячая" клавиша, задаваемая пользователем (Ctrl Alt [командная клавиша]), НЕ дает возможности переключения на свободный порт, не подключенный ни к одному из компьютеров. Для принудительного перевода КВМ-переключателя на свободный порт следует нажать на соответствующую кнопку вручную.
- Каждое нажатие в последовательности "горячих" клавиш должно производиться в течение 2 секунд. В противном случае такая последовательность нажатий не воспринимается как комбинация "горячих" клавиш.
- После переключения между портами следует дождаться появления значка KVM Switching с указанием целевого порта, и только после этого выполнять следующее переключение.
- Все "горячие" клавиши начинают функционировать только после загрузки операционной системы ПК. Для переключения ПК в режим настройки BIOS / на предзагрузочную ступень нажмите соответствующую кнопку на лицевой панели.

### **Программное обеспечение KVM Switcher (для Windows и Mac)**

Помимо переключения между ПК, программное обеспечение KVM Switcher обеспечивает возможность использования расширенного функционала, описанного в следующем разделе.

# **Справочное руководство по работе с KVM Switcher**

## **Переключение между ПК с использованием операционного меню**

Нажмите правой кнопкой мыши на значок программы KVM Switcher для вызова операционного меню, затем выберите любой из ПК, доступных для переключения. После выбора одного из компьютерных каналов производится немедленное переключение на соответствующий ПК.

**Примечание.** Неподключенный(-е) порт(-ы) или активный порт окрашиваются в серый цвет и, следовательно, становятся недоступными для выбора.

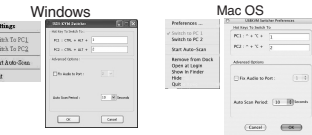

## **Переключение между ПК с использованием "горячих" клавиш**

**Нажмите на "горячую" клавишу согласно текущему распределению функций между "горячими" клавишами:**

Комбинация "горячих" клавиш = Ctrl - Alt - [командная клавиша]\*

\* Заводская настройка "горячих" клавиш: Ctrl + Alt + 1/2 для ПК 1/2. Для переключения между ПК также может использоваться комбинация ScrLk + ScrLk.

#### **Запуск автоматического сканирования**

Нажмите правой кнопкой мыши на значок программы KVM Switcher для вызова операционного меню, затем выберите опцию Start Auto-Scan для включения функции автоматического сканирования.

#### **Прекращение автоматического сканирования**

Во время автоматического сканирования нажмите правой кнопкой мыши на значок программы KVM Switcher для вызова операционного меню, затем выберите опцию Stop Auto-Scan для отключения функции автоматического сканирования. Кроме того, для прекращения автоматического сканирования можно нажать на любую из кнопок лицевой панели.

#### **Длительность автоматического сканирования**

Выберите длительность автоматического сканирования в диапазоне от 10 до 60 секунд с шагом 5 секунд. Длительность автоматического сканирования представляет собой время, в течение которого КВМ-переключатель находится в режиме ожидания перед переключением на следующий ПК.

#### **Настройка KVM Switcher**

Нажмите правой кнопкой мыши на значок KVM Switcher и выберите опцию Settings (Настройки) или дважды нажмите на значок для вывода диалогового окна настройки.

#### **Задание команд с использованием "горячих" клавиш**

Желаемая командная клавиша может быть задана путем ее ввода с клавиатуры. Например, с целью задания "горячей" клавиши CTRL - ALT - A для переключения на ПК 1 можно ввести A (в любом регистре) в редактируемое поле.

## **Справочное руководство по работе с KVM Switcher**

#### **Комбинация "горячих" клавиш = CTRL - ALT - [горячая клавиша]\***

\* Командная клавиша может задаваться пользователем через диалоговое окно настройки

- Обратите внимание на то, что при необходимости изменения командной клавиши она должна быть изменена на всех подключенных компьютерах, поскольку настройки "горячих" клавиш сохраняются на каждом подключенном компьютере.
- За исключением управляющих клавиш Alt, Ctrl, Shift, CAPS, Tab, Esc, а также функциональных клавиш и клавиш редактирования, все остальные клавиши, имеющиеся на клавиатуре, включая цифровые клавиши на цифровой клавиатуре, могут использоваться в качестве "горячих" командных клавиш. Помимо переключения с помощью операционного меню программы KVM Switching и "горячих" клавиш, задаваемых пользователем, переключение между ПК всегда возможно при помощи универсальной "горячей" клавиши (ScrLk + ScrLk)

#### **Fix Audio Port to One PC (Привязка аудиопорта к одному ПК)**

Поставьте галочку напротив данной опции и выберите ПК для привязки к нему аудио-/микрофонного канала. После постановки галочки напротив данной опции аудио-/микрофонный канал привязывается к одному ПК и становится непереключаемым.

# **Гарантийные обязательства**

#### **Ограниченная гарантия 1 год**

Компания TRIPP LITE гарантирует отсутствие дефектов материалов и изготовления в течение одного (1) года с момента первоначальной покупки. Обязательства компании TRIPP LITE по настоящей гарантии ограничиваются ремонтом или заменой (по ее единоличному усмотрению) любых таких дефектных изделий. Для получения услуг по данной гарантии необходимо получить номер Returned Material Authorization (RMA - разрешение на возврат материалов) от компании TRIPP LITE или ее авторизованного сервисного центра. Изделия должны быть возвращены в компанию TRIPP LITE или авторизованный сервисный центр TRIPP LITE с предоплатой транспортных расходов и сопровождаться кратким описанием возникшей проблемы и документом, подтверждающим дату и место его приобретения. Действие настоящей гарантии не распространяется на оборудование, поврежденное в результате аварии, небрежного обращения или неправильного использования, а также видоизмененное каким бы то ни было образом. ЗА ИСКЛЮЧЕНИЕМ ПРЕДУСМОТРЕННЫХ ЗДЕСЬ СЛУЧАЕВ КОМПАНИЯ TRIPP LITE НЕ ПРЕДОСТАВЛЯЕТ КАКИХ-ЛИБО ЯВНЫХ ИЛИ ПОДРАЗУМЕВАЕМЫХ ГАРАНТИЙ, ВКЛЮЧАЯ ГАРАНТИИ КОММЕРЧЕСКОЙ ПРИГОДНОСТИ И ПРИГОДНОСТИ ДЛЯ КАКОЙ-ЛИБО КОНКРЕТНОЙ ЦЕЛИ. В некоторых штатах/государствах ограничение или исключение подразумеваемых гарантий не допускается; следовательно, вышеуказанное(-ые) ограничение(-я) или исключение(-я) могут не распространяться на покупателя.

ЗА ИСКЛЮЧЕНИЕМ ПРЕДУСМОТРЕННЫХ ВЫШЕ СЛУЧАЕВ КОМПАНИЯ TRIPP LITE НИ ПРИ КАКИХ ОБСТОЯТЕЛЬСТВАХ НЕ НЕСЕТ ОТВЕТСТВЕННОСТИ ЗА ПРЯМЫЕ, КОСВЕННЫЕ, СЛУЧАЙНЫЕ ИЛИ ПОБОЧНЫЕ УБЫТКИ ЛИБО УБЫТКИ, ОПРЕДЕЛЯЕМЫЕ ОСОБЫМИ ОБСТОЯТЕЛЬСТВАМИ, ВОЗНИКАЮЩИЕ В СВЯЗИ С ИСПОЛЬЗОВАНИЕМ ДАННОГО ИЗДЕЛИЯ, ДАЖЕ В СЛУЧАЕ ЕЕ ИНФОРМИРОВАНИЯ О ВОЗМОЖНОСТИ НАСТУПЛЕНИЯ ТАКИХ УБЫТКОВ. В частности, компания TRIPP LITE не несет ответственности за какие-либо издержки, такие как упущенные прибыли или доходы, потеря оборудования, потеря возможности использования оборудования, потеря программного обеспечения, потеря данных, расходы на заменители, урегулирование претензий третьих лиц и пр.

Компания Tripp Lite постоянно совершенствует свою продукцию. В связи с этим возможно изменение технических характеристик без предварительного уведомления.

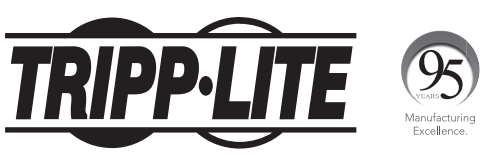

**1111 W. 35th Street, Chicago, IL 60609 USA • www.tripplite.com/support**

17-08-241 93-2714\_revC